# Verschieben von Dateien und Bildern zwischen einem CatOS-Switch und einem TFTP-Server über SNMP  $\overline{a}$

## Inhalt

[Einführung](#page-0-0) [Voraussetzungen](#page-0-1) [Anforderungen](#page-1-0) [Verwendete Komponenten](#page-1-1) [Konventionen](#page-1-2) [Kopieren einer Konfiguration vom TFTP-Server auf den Catalyst Switch mit CatOS](#page-2-0) [Schrittweise Anleitung](#page-2-1) [Überprüfen der Ergebnisse](#page-3-0) **[Fehlerbehebung](#page-3-1)** [Kopieren einer Konfiguration vom Catalyst Switch mit CatOS auf den TFTP-Server](#page-3-2) [Schrittweise Anleitung](#page-3-3) [Überprüfen des Prozesses](#page-4-0) [Fehlerbehebung](#page-4-1) [Kopieren eines Systemsoftware-Image vom TFTP-Server auf den Catalyst Switch mit CatOS](#page-5-0) [Schrittweise Anleitung](#page-5-1) [Überprüfen des Prozesses](#page-5-2) [Fehlerbehebung](#page-6-0) [Kopieren eines Systemsoftware-Images vom Catalyst Switch mit CatOS auf den TFTP-Server](#page-6-1) [Schrittweise Anleitung](#page-6-2) [Überprüfen des Prozesses](#page-7-0) **[Fehlerbehebung](#page-7-1)** [Beispiel für UNIX-Skript](#page-8-0) [Anhang A: MIB-Objektdetails](#page-10-0) [Zugehörige Informationen](#page-13-0)

# <span id="page-0-0"></span>**Einführung**

In diesem Dokument wird beschrieben, wie Konfigurationsdateien und Systemsoftware-Images zwischen einem Switch mit Catalyst Operating Systems (CatOS) und einem Trivial File Transfer Protocol (TFTP)-Server auf UNIX mit dem Simple Network Management Protocol (SNMP) verschoben werden.

## <span id="page-0-1"></span>Voraussetzungen

### <span id="page-1-0"></span>Anforderungen

Überprüfen Sie, ob Sie die IP-Adresse des TFTP-Servers vom Catalyst Switch aus pingen können:

```
Cat6509> (enable) ping 171.68.191.135
!!!!!
----171.68.191.135 PING Statistics----
5 packets transmitted, 5 packets received, 0% packet loss
round-trip (ms) min/avg/max = 2/2/2
Diese Verfahren sind:
```
- Nicht verfügbar für Catalyst Switches auf der Basis der Cisco IOS® Software, wie z. B. die Catalyst Serien 2900/3500XL.
- Nicht verfügbar für MSFC- und MSFC2-Module der Catalyst 6000-Serie mit Cisco IOS-● Software.
- Nicht zutreffend, wenn der SNMP Read-Write Community String auf dem Switch nicht konfiguriert oder bekannt ist. Unter [Konfigurieren von SNMP-Community-Strings](//www.cisco.com/en/US/tech/tk648/tk362/technologies_tech_note09186a0080094aa4.shtml) finden Sie eine detaillierte Anleitung zum Konfigurieren der SNMP-Community-Strings.
- Basierend auf der Befehlszeilensyntax von <u>[NET-SNMP](http://net-snmp.sourceforge.net/)</u> E(früher als UCD-SNMP bekannt) Utilities. Wenn Sie über einige andere SNMP-Anwendungen verfügen, z. B. HP Open View oder NetView, kann sich die Syntax von der in diesen Beispielen unterscheiden.
- Basierend auf [CISCO-STACK-MIB](//tools.cisco.com/Support/SNMP/do/BrowseMIB.do?local=en&mibName=CISCO-STACK-MIB), das seit der ersten Softwareversion des Supervisor-Moduls vom Catalyst OS unterstützt wird. Auf der Seite [Unterstützte MIBs](//mibs.cloudapps.cisco.com/ITDIT/MIBS/servlet/index?dtid=osscdc000283) unter Cisco.com finden Sie Informationen dazu, ob Ihr Switch [CISCO-STACK-MIB](//tools.cisco.com/Support/SNMP/do/BrowseMIB.do?local=en&mibName=CISCO-STACK-MIB) unterstützt. Diese MIB-Objekte dieser MIB werden verwendet:

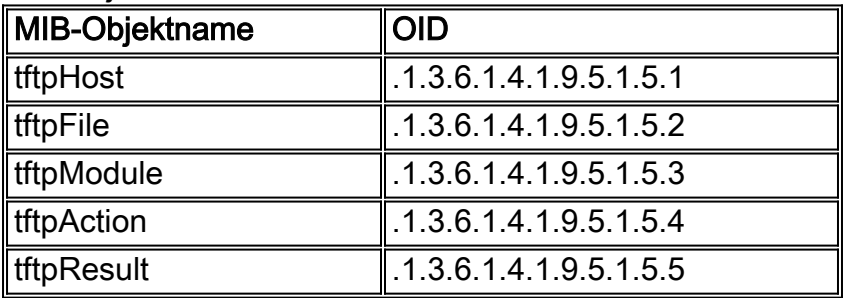

Weitere Informationen zu diesen MIB-Objekten mit Definitionen finden Sie in [Anhang A.](#page-10-0)

### <span id="page-1-1"></span>Verwendete Komponenten

Die Informationen in diesem Dokument basieren auf Switches, auf denen nur Catalyst OS-Software ausgeführt wird.

Die Informationen in diesem Dokument wurden von den Geräten in einer bestimmten Laborumgebung erstellt. Alle in diesem Dokument verwendeten Geräte haben mit einer leeren (Standard-)Konfiguration begonnen. Wenn Ihr Netzwerk in Betrieb ist, stellen Sie sicher, dass Sie die potenziellen Auswirkungen eines Befehls verstehen.

### <span id="page-1-2"></span>Konventionen

In allen Beispielen werden diese Werte zur Veranschaulichung verwendet:

- Catalyst 6509-Switch mit CatOS
- $\cdot$  172.16.99.66 = IP-Adresse des Catalyst 6509-Switches
- private = SNMP Read-Write Community String. Verwenden Sie die auf Ihrem Switch konfigurierte Schreibzeichenfolge. Überprüfen Sie dies mit dem Befehl show snmp auf der Switch-CLI.
- public = SNMP Read-only Community String. Verwenden Sie die auf Ihrem Switch konfigurierte schreibgeschützte Zeichenfolge. Überprüfen Sie dies mit dem Befehl show snmp auf der Switch-CLI.
- $\cdot$  171.68.191.135 = IP-Adresse des TFTP-Servers

Dies ist die Syntax für die Befehle snmpset und snmpwalk in den folgenden Beispielen:

```
snmpset [options...] <hostname> {<community>} [<objectID> <type> <value> ...] snmpwalk
[options...] <hostname> {<community>} [<objectID>]
```
Weitere Informationen zu Dokumentkonventionen finden Sie unter [Cisco Technical Tips](//www.cisco.com/en/US/tech/tk801/tk36/technologies_tech_note09186a0080121ac5.shtml) [Conventions](//www.cisco.com/en/US/tech/tk801/tk36/technologies_tech_note09186a0080121ac5.shtml) (Technische Tipps zu Konventionen von Cisco).

## <span id="page-2-0"></span>Kopieren einer Konfiguration vom TFTP-Server auf den Catalyst Switch mit CatOS

Diese Schritte führen Sie durch den Prozess zum Kopieren einer Konfigurationsdatei.

### <span id="page-2-1"></span>Schrittweise Anleitung

Gehen Sie wie folgt vor:

- 1. Erstellen Sie eine neue Datei, switch-config, im TFTP-Server- /tftpboot-Verzeichnis. Verwenden Sie unter UNIX die folgende Syntax: Tippen Sie auf <Dateiname>. **touch switch-config**
- 2. Andern Sie die Dateiberechtigungen in 777. Verwenden Sie diese Syntax: **chmod** <berechtigungen> <Dateiname> . **chmod 777 switch-config**
- 3. Definieren Sie die IP-Adresse des TFTP-Servers mit dem **tftpHost**-MIB-Objekt: % snmpset 172.16.99.66 private .1.3.6.1.4.1.9.5.1.5.1.0 s 171.68.191.135 enterprises.9.5.1.5.1.0 = "171.68.191.135"
- 4. Definieren Sie den TFTP-Dateinamen, den Sie zum Kopieren der Konfiguration mit dem tftpFile MIB-Objekt verwenden:

% snmpset 172.16.99.66 private .1.3.6.1.4.1.9.5.1.5.2.0 s switch-config enterprises.9.5.1.5.2.0 = switch-config

Wählen Sie das Modul auf dem Catalyst Switch aus, auf dem die Konfiguration mit dem 5.tftpModule MIB-Objekt bereitgestellt wird. Wählen Sie das Supervisor-Modul und nicht MSFC- oder MSFC2-Modul aus, da es andernfalls ausfällt. Überprüfen Sie die Modulnummer für den Befehl snmpset mit dem Befehl show module in der Switch-CLI. Eine typische Ausgabe ist:

**Mod Slot Ports Module-Type Model Sub Status**

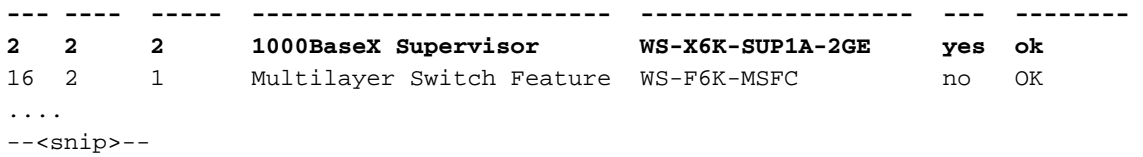

In der Beispielausgabe lautet die Nummer des Supervisor-Moduls 2 und befindet sich in Steckplatz 2. Verwenden Sie 2, um das tftpModule MIB-Objekt zu definieren: % snmpset 172.16.99.66 private .1.3.6.1.4.1.9.5.1.5.3.0 i 2 enterprises.  $9.5.1.5.3.0 = 2$ 

6. Verwenden Sie das *tftpAction-MIB-Objekt*, um die Switch-Konfigurationsdatei zu definieren, die vom TFTP-Server an den Switch mit dem MIB-Objektwert 2 = downloadConfig übertragen wird. Siehe MIB-Objektdetails in Anhang A: % snmpset 172.16.99.66 private .1.3.6.1.4.1.9.5.1.5.4.0 i 2 enterprises.  $9.5.1.5.4.0 = 2$ 

### <span id="page-3-0"></span>Überprüfen der Ergebnisse

Führen Sie einen der folgenden Schritte aus, um die Ergebnisse dieser Vorgänge zu überprüfen:

1. Rufen Sie das MIB-Objekt tftpGrp (.1.3.6.1.4.1.9.5.1.5) ab, und vergleichen Sie die

```
Ergebnisse mit Anhang A:
% snmpwalk 172.16.99.66 public .1.3.6.1.4.1.9.5.1.5
enterprises. 9.5.1.5.1.0 = "171.68.191.135"
1--- IP address of the TFTP server enterprises. 9.5.1.5.2.0 = "switch-config" 1--- name of
the switch configuration file enterprises. 9.5.1.5.3.0 = 2 !--- Module number. In this case,
Supervisor module enterprises. 9.5.1.5.4.0 = 2 !-- TFTP action. 2 = Download configuration
from TFTP server to the switch enterprises. 9.5.1.5.5.0 = 2 !--- Result of the TFTP action,
2 = Success
```
2. Rufen Sie das *tftpResult-MIB-Objekt ab, und vergleichen Sie die Ausgabe mit den MIB-*Objektdetails in Anhang A:

```
% snmpwalk 172.16.99.66 public .1.3.6.1.4.1.9.5.1.5.5
enterprises. 9.5.1.5.5.0 = 2!--- Result of the TFTP action, 2 = Success
```
### <span id="page-3-1"></span>**Fehlerbehebung**

Wenn der Download erfolgreich ist, ist die MIB-Objektausgabe gleich 2 (oder erfolgreich). Wenn Sie eine andere Ausgabe erhalten, vergleichen Sie diese mit Anhang A für das tftpResult-Objekt, und führen Sie die entsprechenden Schritte durch.

### <span id="page-3-2"></span>Kopieren einer Konfiguration vom Catalyst Switch mit CatOS auf den TFTP-Server

Diese Schritte führen Sie durch den Prozess zum Kopieren einer Konfigurationsdatei.

#### <span id="page-3-3"></span>**Schrittweise Anleitung**

Gehen Sie wie folgt vor:

1. Erstellen Sie eine neue Datei, switch-config, im TFTP-Server- /tftpboot-Verzeichnis. Verwenden Sie unter UNIX die folgende Syntax: Tippen Sie auf <Dateiname>. touch switch-config

2. Andern Sie die Berechtigungen der Datei in 777 mit folgender Syntax: chmod <berechtiqungen> <Dateiname>. chmod 777 switch-config

3. Definieren Sie die IP-Adresse des TFTP-Servers mit dem tftpHost-MIB-Objekt. Die Syntax lautet:

```
% snmpset 172.16.99.66 private .1.3.6.1.4.1.9.5.1.5.1.0 s 171.68.191.135
enterprises. 9.5.1.5.1.0 = 171.68.191.135
```
4. Definieren Sie den TFTP-Dateinamen, den Sie zum Kopieren der Konfiguration mit dem tftpFile MIB-Objekt verwenden: % snmpset 172.16.99.66 private .1.3.6.1.4.1.9.5.1.5.2.0 s switch-config

enterprises.  $9.5.1.5.2.0$  = switch-config

5. Wählen Sie das Modul auf dem Catalyst Switch aus, auf dem die Konfiguration mit dem tftpModule MIB-Objekt bereitgestellt wird. Wählen Sie das Supervisor-Modul und nicht MSFC- oder MSFC2-Modul aus, da es andernfalls ausfällt. Überprüfen Sie die Modulnummer für den Befehl snmpset mit dem Befehl show module in der Switch-CLI. Eine typische Ausgabe ist:

```
Mod Slot Ports Module-Type
                                     Mode<sup>1</sup>
                                                      Sub Status
2 1000BaseX Supervisor MS-X6K-SUP1A-2GE<br>1 Multilayer Switch Feature WS-F6K-MSFC
2 \sqrt{2}WS-X6K-SUP1A-2GE yes ok
16 \t 2no OK
\ldots .
--<sup>snip>-</sup>
```
In der Beispielausgabe lautet die Nummer des Supervisor-Moduls 2 und befindet sich in Steckplatz 2. Verwenden Sie 2, um das tftpModule-MIB-Objekt zu definieren: % snmpset 172.16.99.66 private .1.3.6.1.4.1.9.5.1.5.3.0 i 2 enterprises.  $9.5.1.5.3.0 = 2$ 

6. Verwenden Sie das MIB-Objekt tftpAction, um festzulegen, dass die Switch-Konfigurationsdatei vom TFTP-Server an den Switch mit dem MIB-Objektwert 3 = uploadConfig übertragen wird. Siehe MIB-Objektdetails in Anhang A: % snmpset 172.16.99.66 private .1.3.6.1.4.1.9.5.1.5.4.0 i 3 enterprises.  $9.5.1.5.4.0 = 3$ 

### <span id="page-4-0"></span>Überprüfen des Prozesses

Führen Sie einen der folgenden Schritte aus, um die Ergebnisse dieser Vorgänge zu überprüfen:

1. Rufen Sie das MIB-Objekt tftpGrp (.1.3.6.1.4.1.9.5.1.5) ab, und vergleichen Sie die

```
Ergebnisse mit Anhang A:
% snmpwalk 172.16.99.66 public .1.3.6.1.4.1.9.5.1.5
enterprises. 9.5.1.5.1.0 = 171.68.191.135"
!--- IP address of the TFTP server enterprises. 9.5.1.5.2.0 = "switch-config" !--- name of
the switch configuration file enterprises. 9.5.1.5.3.0 = 2 !--- Module number. In this case,
Supervisor module enterprises. 9.5.1.5.4.0 = 1 !-- TFTP action enterprises. 9.5.1.5.5.0 = 2
!--- Result of the TFTP action, 2 = Success
```
2. Rufen Sie das tftpResult-MIB-Objekt ab, und vergleichen Sie die Ausgabe mit den MIB-Objektdetails in Anhang A:

```
% snmpwalk 172.16.99.66 public .1.3.6.1.4.1.9.5.1.5.5
enterprises. 9.5.1.5.5.0 = 2!--- Result of the TFTP action, 2 = Success
```
### <span id="page-4-1"></span>Fehlerbehebung

Wenn der Download erfolgreich ist, ist die MIB-Objektausgabe gleich 2 (oder erfolgreich). Wenn Sie eine andere Ausgabe erhalten, vergleichen Sie diese mit [Anhang A](#page-10-0) für das tftpResult-Objekt, und führen Sie die entsprechenden Schritte durch.

Hinweis: Diese Prozedur überträgt sowohl Standard- als auch Nicht-Standard-Konfigurationen vom Switch, wie in der Ausgabe des Befehls show config all auf der Switch-CLI im Aktivierungsmodus zu sehen ist. Der Befehl show config auf dem Switch zeigt nur die nicht standardmäßigen Konfigurationen an.

## <span id="page-5-0"></span>Kopieren eines Systemsoftware-Image vom TFTP-Server auf den Catalyst Switch mit CatOS

Diese Schritte führen Sie durch den Prozess zum Kopieren eines Software-Images.

### <span id="page-5-1"></span>Schrittweise Anleitung

Gehen Sie wie folgt vor:

- 1. Laden Sie die richtige Supervisor-Image-Datei im /tftpboot-Verzeichnis auf dem TFTP-Server herunter, und legen Sie sie ab. In diesem Beispiel wird cat6000-sup.5-4-2a.bin zur Veranschaulichung verwendet.
- 2. Andern Sie die Berechtigungen der Datei in 777 mit folgender Syntax: **chmod** <berechtigungen> <Dateiname>. **chmod 777 cat6000-sup.5-4-2a.bin**
- 3. Definieren Sie die IP-Adresse des TFTP-Servers, der das **tftpHost**-MIB-Objekt verwendet: % snmpset 172.16.99.66 private .1.3.6.1.4.1.9.5.1.5.1.0 s 171.68.191.135 enterprises.9.5.1.5.1.0 = "171.68.191.135"
- Legen Sie den Namen der TFTP-Datei fest, mit dem Sie die Bilddatei kopieren möchten: 4. % snmpset 172.16.99.66 private .1.3.6.1.4.1.9.5.1.5.2.0 s cat6000-sup.5-4-2a.bin enterprises.9.5.1.5.2.0 = "cat6000-sup.5-4-2a.bin"
- 5. In diesem Beispiel ist die Supervisor-Modulnummer 2 und befindet sich in Steckplatz 2, wie in der Befehlsausgabe show module zu sehen ist. Verwenden Sie 2, um das tftpModule MIB-Objekt zu definieren:

```
% snmpset 172.16.99.66 private .1.3.6.1.4.1.9.5.1.5.3.0 i 2
enterprises.9.5.1.5.3.0 = 2
```
Dies bedeutet, dass das CatOS-Image im /tftpboot-Verzeichnis auf dem TFTP-Server auf den Flash-Speicher des Supervisor-Moduls übertragen wird, wie in der Ausgabe des Befehls show flash zu sehen ist.

6. Verwenden Sie das **tftpAction**-MIB-Objekt, um festzulegen, dass die Bilddatei vom TFTP-Server an den Switch mit dem MIB-Objektwert 4 = downloadSw übertragen wird. Siehe MIB-Objektdetails in [Anhang A](#page-10-0):

% snmpset 172.16.99.66 private .1.3.6.1.4.1.9.5.1.5.4.0 i 4 enterprises. $9.5.1.5.4.0 = 4$ 

### <span id="page-5-2"></span>Überprüfen des Prozesses

Führen Sie einen der folgenden Schritte aus, um die Ergebnisse dieser Vorgänge zu überprüfen:

1. Rufen Sie das MIB-Objekt tftpGrp (.1.3.6.1.4.1.9.5.1.5) ab, und vergleichen Sie die Ergebnisse mit [Anhang A:](#page-10-0)

```
% snmpwalk 172.16.99.66 public .1.3.6.1.4.1.9.5.1.5
enterprises.9.5.1.5.1.0 = "171.68.191.135"
!--- IP address of the TFTP server enterprises.9.5.1.5.2.0 = "cat6000-sup.5-4-2a.bin" !---
name of the switch image file enterprises.9.5.1.5.3.0 = 0 enterprises.9.5.1.5.4.0 = 4 !---
TFTP action, 4 = downloadSw enterprises.9.5.1.5.5.0 = 1 !--- Result of the TFTP action, 1 =
In Process
```
Hinweis: Der letzte Eintrag zeigt, dass die Bildübertragung aktiv ist. Warten Sie einige Minuten, und suchen Sie dann erneut das tftpResult-MIB-Objekt, um sicherzustellen, dass es erfolgreich übertragen wurde. Dieser Schritt kann je nach Größe der Bilddatei (Byte) einige Minuten in Anspruch nehmen. Während der Bildübertragung wird ein Befehl show flash auf dem Switch ausgeführt, wird Folgendes angezeigt:

Cat6509> (enable) show flash TFTP session in progress. Try again later.

2. Rufen Sie das **tftpResult**-MIB-Objekt ab, und vergleichen Sie die Ausgabe mit den MIB-Objektdetails in [Anhang A](#page-10-0): % snmpwalk 172.16.99.66 public .1.3.6.1.4.1.9.5.1.5.5

enterprises.9.5.1.5.5.0 = 2 *!--- Result of the TFTP action, 2 = Success*

### <span id="page-6-0"></span>**Fehlerbehebung**

Wenn der Download erfolgreich ist, ist die MIB-Objektausgabe gleich 2 (oder erfolgreich). Wenn Sie eine andere Ausgabe erhalten, vergleichen Sie diese mit [Anhang A](#page-10-0) für das tftpResult-Objekt, und führen Sie die entsprechenden Schritte durch.

Wenn die Bildübertragung erfolgreich abgeschlossen ist, überprüfen Sie, ob die Größe (Byte) der Bilddatei der Datei entspricht, die in der Ausgabe des Befehls show flash in der Datei im TFTP-Server angezeigt wird (in diesem Beispiel cat6000-sup.5-4-2a.bin).

### <span id="page-6-1"></span>Kopieren eines Systemsoftware-Images vom Catalyst Switch mit CatOS auf den TFTP-Server

Diese Schritte führen Sie durch den Prozess zum Kopieren eines Software-Images.

### <span id="page-6-2"></span>Schrittweise Anleitung

Gehen Sie wie folgt vor:

- 1. Erstellen Sie eine neue Datei image.bin im /tftpboot-Verzeichnis des TFTP-Servers. Verwenden Sie unter UNIX die folgende Syntax: Tippen Sie auf <Dateiname>. Verwenden Sie .bin als Dateierweiterung. **touch image.bin**
- 2. Andern Sie die Berechtigungen der Datei in 777 mit der Syntax: **chmod <***berechtigungen***>** <Dateiname>. **chmod 777 image.bin**
- 3. Definieren Sie die IP-Adresse des TFTP-Servers mithilfe des **tftpHost**-MIB-Objekts: % snmpset 172.16.99.66 private .1.3.6.1.4.1.9.5.1.5.1.0 s 171.68.191.135

enterprises.9.5.1.5.1.0 = "171.68.191.135"

4. Definieren Sie den Namen der TFTP-Datei, mit dem Sie die Bilddatei mit dem **tftpFile** MIB-Objekt kopieren:

```
% snmpset 172.16.99.66 private .1.3.6.1.4.1.9.5.1.5.2.0 s image.bin
enterprises.9.5.1.5.2.0 = "image.bin"
```
5. In diesem Beispiel ist die Supervisor-Modulnummer 2 und befindet sich in Steckplatz 2, wie in der Befehlsausgabe show module zu sehen ist. Verwenden Sie 2, um das tftpModule-MIB-Objekt zu definieren:

```
% snmpset 172.16.99.66 private .1.3.6.1.4.1.9.5.1.5.3.0 i 2
enterprises.9.5.1.5.3.0 = 2
```
Das bedeutet, dass das CatOS-Image, das auf dem Supervisor-Modul in Flash ausgeführt wird, auf den TFTP-Server übertragen wird, wie in der Ausgabe des Befehls show flash zu sehen ist.

6. Verwenden Sie das **tftpAction**-MIB-Objekt, um festzulegen, dass die Bilddatei vom TFTP-Server an den Switch mit dem MIB-Objektwert von 5 = uploadSw übertragen wird. Siehe MIB-Objektdetails in [Anhang A:](#page-10-0)

% snmpset 172.16.99.66 private .1.3.6.1.4.1.9.5.1.5.4.0 i 5 enterprises.9.5.1.5.4.0 = 5

### <span id="page-7-0"></span>Überprüfen des Prozesses

Führen Sie einen der folgenden Schritte aus, um die Ergebnisse dieser Vorgänge zu überprüfen:

1. Rufen Sie das MIB-Objekt tftpGrp (.1.3.6.1.4.1.9.5.1.5) ab, und vergleichen Sie die Ergebnisse mit [Anhang A:](#page-10-0)

```
% snmpwalk 172.16.99.66 public .1.3.6.1.4.1.9.5.1.5
enterprises.9.5.1.5.1.0 = "171.68.191.135"
!--- IP address of the TFTP server enterprises.9.5.1.5.2.0 = "image.bin" !--- name of the
switch image file enterprises.9.5.1.5.3.0 = 2 !--- Module number. In this case, Supervisor
module enterprises.9.5.1.5.4.0 = 5 !--- TFTP action, 5 = uploadSw enterprises.9.5.1.5.5.0 =
1 !--- Result of the TFTP action, 1 = In Process
```
Hinweis: Der letzte Eintrag zeigt, dass die Bildübertragung aktiv ist. Warten Sie einige Minuten, und ziehen Sie dann erneut das tftpResult-MIB-Objekt ab, um sicherzustellen, dass es erfolgreich übertragen wurde. Dieser Schritt kann je nach Größe der Bilddatei (Byte) einige Minuten in Anspruch nehmen.

2. Rufen Sie das **tftpResult**-MIB-Objekt ab, und vergleichen Sie die Ausgabe mit den MIB-Objektdetails in [Anhang A](#page-10-0):

% snmpwalk 172.16.99.66 public .1.3.6.1.4.1.9.5.1.5.5 enterprises.  $9.5.1.5.5.0 = 2 \rightarrow$  Result of the TFTP action,  $2 =$  Success

### <span id="page-7-1"></span>**Fehlerbehebung**

Wenn der Download erfolgreich ist, ist die MIB-Objektausgabe gleich 2 (oder erfolgreich). Wenn Sie eine andere Ausgabe erhalten, vergleichen Sie diese mit [Anhang A](#page-10-0) für das tftpResult-Objekt, und führen Sie die entsprechenden Schritte durch.

Wenn die Bildübertragung erfolgreich abgeschlossen ist, überprüfen Sie die Größe (Byte) der Bilddatei, die in der Ausgabe des Befehls show flash in der Datei im TFTP-Server angezeigt wird (in diesem Beispiel image.bin).

Hinweis: Wenn Sie mehrere Bilder im Flash-Speicher haben (Flash anzeigen), wird mit diesem Verfahren nur das Image, von dem das Supervisor-Modul gestartet wurde, auf den TFTP-Server übertragen. Verwenden Sie den Befehl show boot, um die BOOT-Variable = anzuzeigen, die anzeigt, welches Image aus dem Flash vom Supervisor-Modul zum Hochfahren verwendet wird. Weitere Informationen finden Sie unter [Aktualisieren von Software-Images und Arbeiten mit](//www.cisco.com/warp/customer/473/10.html) [Konfigurationsdateien auf Catalyst Switches.](//www.cisco.com/warp/customer/473/10.html)

### <span id="page-8-0"></span>Beispiel für UNIX-Skript

Hinweis: Diese Skripts werden nur als Beispiele bereitgestellt und von Cisco Systems nicht unterstützt.

Skript zur Automatisierung der Konfigurationsdatei und der Cisco IOS-Migration auf Switches

```
#!/bin/sh
# Script to automate config file & IOS migration of switches
# supporting STACK-MIB including 5000, 5500, 1400, 2900, 1200
if [ ] -f SW ];
then
echo
echo "File SW does not exist!!!"
echo
echo "Syntax is 'switch.sh'"
echo "where each line in file SW lists:"
echo "Switchname Filename Serverip Module# Moduleaction Community"
echo
echo "Switchname must resolve"
echo "Filename must exist in server tftpboot directory 777"
echo "Serverip is the ip of the server for the file"
echo "Module# is usually '1'"
echo "Module action is as per STACK-MIB: "
echo "- 2 - config file - server > switch"
echo "- 3 - config file - switch > server"
echo "- 4 - software image - server > switch"
echo "- 5 - software image - switch > server"
echo "Community is *write* community"
echo
exit
fi
cat SW |
while read SW
do
 SWNAME=\Qecho $SW | cut -d' ' -f 1\QFILE=\Qecho $SW | cut -d' ' -f 2\Q
  SERVER=\Qecho $SW | cut -d' -f 3\Q MODULE=\Qecho $SW | cut -d' ' -f 4\Q
  ACTION = \Qecho $SW | cut -d' ' -f 5\Q
  CMTY=\Qecho $SW | cut -d' ' -f 6\Q echo
   echo $SWNAME
   echo $FILE
   echo $SERVER
   echo $MODULE
   echo $ACTION
   echo $CMTY
   echo
   # '-t #' can be modified to adjust timeout
   snmpset -t 100 -c $CMTY $SWNAME .1.3.6.1.4.1.9.5.1.5.1.0 octetstring $SERVER
   sleep 5
   snmpset -t 100 -c $CMTY $SWNAME .1.3.6.1.4.1.9.5.1.5.2.0 octetstring $FILE
   sleep 5
```

```
 snmpset -t 100 -c $CMTY $SWNAME .1.3.6.1.4.1.9.5.1.5.3.0 integer $MODULE
   sleep 5
   snmpset -t 100 -c $CMTY $SWNAME .1.3.6.1.4.1.9.5.1.5.4.0 integer $ACTION
sleep 60
echo
echo Check Progress...
echo
echo
echo "Switch $SWNAME: \\c"; snmpget -t 100 -c $CMTY $SWNAME .1.3.6.1.4.1.9.5.1.5.5.0 | cut
-d":" -f 3
done
```
#### Switch erwartet Skript zur Ausführung eines bestimmten Befehls auf dem Switch

```
#!/usr/nms/bin/expect
# Above line points to your expect interpreter
# Add '-d' option to expect line above to enable debugging
# Tested on Cat5000 with regular login; no error-checking
# except for number arguments, but will timeout on failure.
# Tacacs+ lines left in for future releases
set argc [llength $argv]
if \{ \text{~garge} < 4 \} {
         puts "Syntax is:"
         puts "(For system with no Tac+)"
         puts "switch.exp destination \"command\" vtypassword enapassword"
         exit 0 }
set destination [lindex $argv 0]
puts -nonewline "Where we're going: "
puts $destination
set command [lindex $argv 1]
puts -nonewline "What we're doing: "
puts $command
set vtypassword [lindex $argv 2]
puts -nonewline "What our password is (vty): "
puts $vtypassword
set enapassword [lindex $argv 3]
puts -nonewline "What our password is (enable): "
puts $enapassword
# username only for Tac+
set username [lindex $argv 4]
puts -nonewline "What our username is if Tac+: "
puts $username
#
set timeout 10
spawn telnet $destination
expect {
         "Enter password:" {
         send "$vtypassword\r" }
         "Username:" {
         send "$username\r"
         exec sleep 1
         expect "Password:"
         send "$vtypassword\r"
         }
         }
# Look for non-enable router 'prompt>'
expect -re "(^.*)(\r\n\[^ \]+> \$)"
# Get into enable mode
send "en\r"
expect {
         "password: " {
         send "$enapassword\r" }
         "Username:" {
```

```
send "$username\r"
         exec sleep 1
         expect "Password:"
         send "$enapassword\r" }
         \}# Look for enable router 'prompt#'
expect -re "(^.*)(\r\n\[^\]+(enable)\$)"
# Send the command
send "\text{\$command\`r"expect \{-re "(\hat{x},\hat{y}) \\r\n\[^ \] + (enable) \$)" {
                  append buffer $expect_out(1,string)
                   \}-re "(\hat{\wedge} \cdot \hat{\mathbf{r}}) (\hat{\mathbf{r}}) --More-- \$)" {
                  append buffer $expect_out(1, string)
         send " "
         \}-re "(\hat{\wedge} \cdot \hat{\mathbf{r}}) --More-- \$)" {
                 append buffer $expect_out(1, string)
         send " "
         \}\}# Done with command - disable prior to exit
send "disable\r"
expect -re "(^.*)(\r\n\[^\]+>\$)"
exec sleep 1
send "logout"
```
#### Perl Script, um über SNMP dieselbe Ausgabe wie "show cam dynamic" anzuzeigen

#### #!/usr/local/bin/perl open(TABLE, "bridge-table.csv") || die "Cant' open file: \$!\n"; while  $(\langle TABLE \rangle)$  { (\$vlan, \$unicast\_mac, \$mod\_ports) = split  $\left(\frac{1}{1}, \frac{1}{2}\right)$ ; write;  $\}$  $exist:$

format STDOUT = set cam permanent @<<<<<<<<<<<<<<<<<<<<<<< @<<< @<< \$unicast\_mac, \$mod\_ports, \$vlan

### <span id="page-10-0"></span>**Anhang A: MIB-Objektdetails**

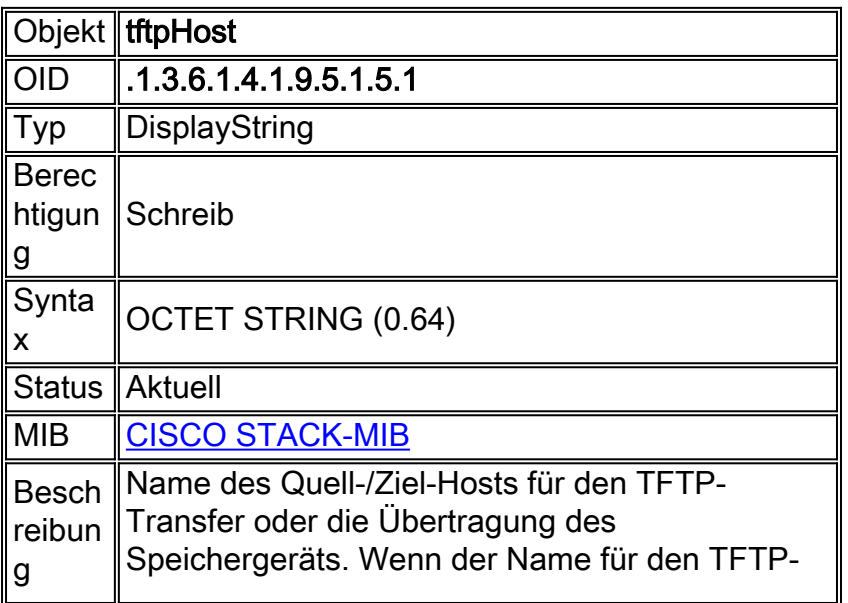

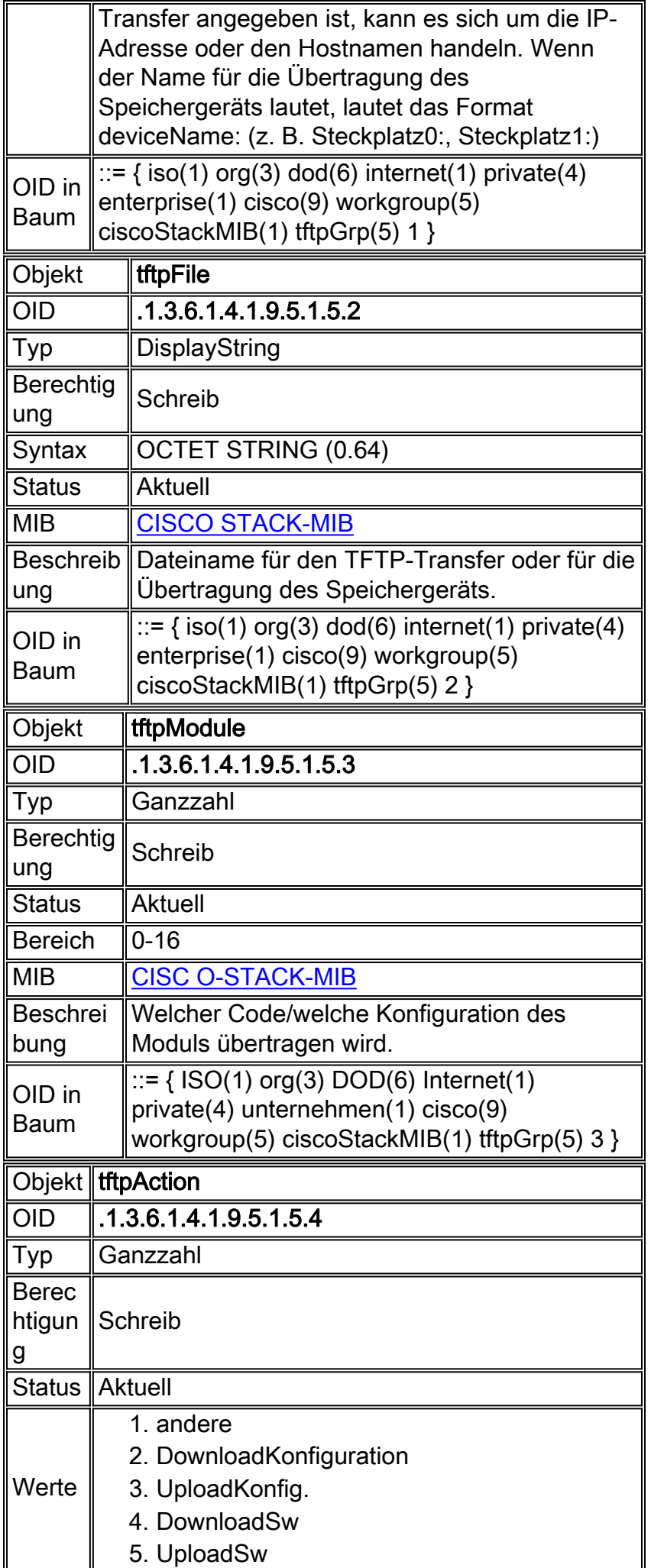

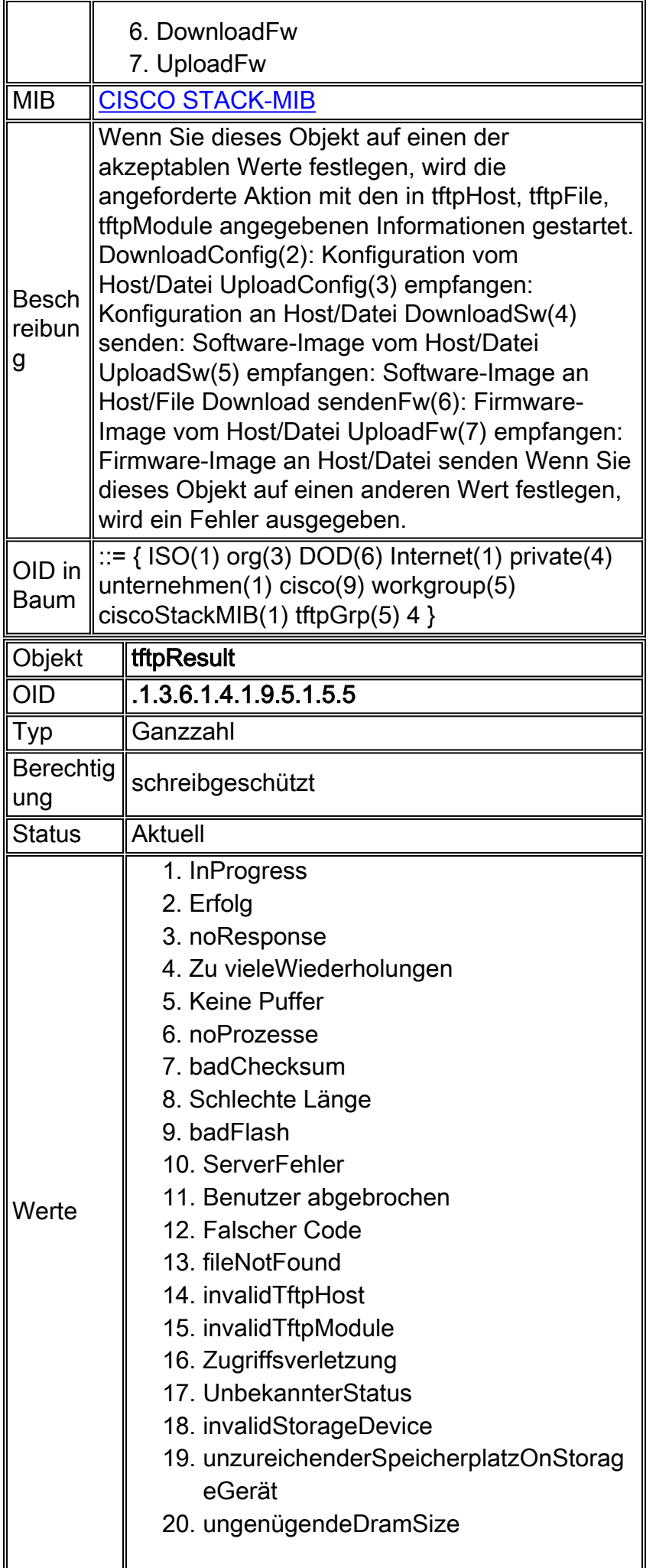

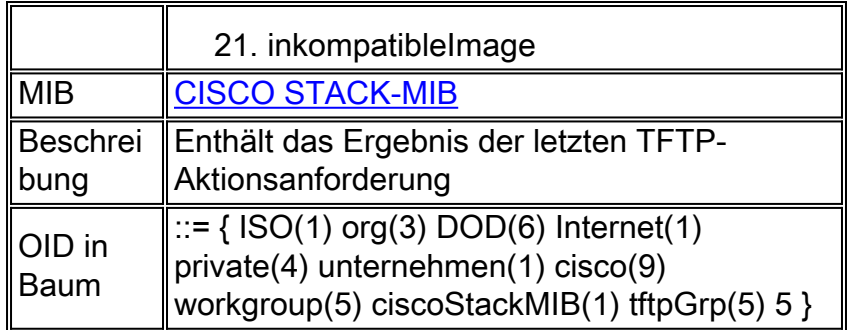

# <span id="page-13-0"></span>Zugehörige Informationen

- <u>[Verschieben von Dateien und Bildern zwischen einem Router und einem TFTP-Server über](//www.cisco.com/en/US/tech/tk648/tk362/technologies_tech_note09186a008009463e.shtml?referring_site=bodynav)</u> **[SNMP](//www.cisco.com/en/US/tech/tk648/tk362/technologies_tech_note09186a008009463e.shtml?referring_site=bodynav)**
- [Cisco MIBs-Download](//www.cisco.com/public/sw-center/netmgmt/cmtk/mibs.shtml?referring_site=bodynav)
- [Technischer Support und Dokumentation Cisco Systems](//www.cisco.com/cisco/web/support/index.html?referring_site=bodynav)